# Konfigurieren von SIP-TLS zwischen CUCM-CUBE/CUBE-SBC und von CA signierten Zertifikaten Ī

## Inhalt

**Einführung** Voraussetzungen Anforderungen Verwendete Komponenten Konfigurieren Netzwerkdiagramm **Konfiguration** Überprüfen

 $\overline{\phantom{0}}$ **Fehlerbehebung** 

# Einführung

In diesem Dokument wird beschrieben, wie SIP Transport Layer Security (TLS) zwischen Cisco Unified Communication Manager (CUCM) und Cisco Unified Border Element (CUBE) mit Zertifikaten der Zertifizierungsstelle (Certificate Authority, CA) konfiguriert wird.

## Voraussetzungen

Cisco empfiehlt, diese Themen zu kennen.

- $\bullet$  SIP-Protokoll
- Sicherheitszertifikate

### Anforderungen

- Datum und Uhrzeit müssen auf den Endpunkten übereinstimmen (es wird empfohlen, dieselbe NTP-Quelle zu verwenden).
- Der CUCM muss sich im gemischten Modus befinden.
- TCP-Konnektivität ist erforderlich (Open port 5061 on any Transit Firewall).
- CUBE muss über die Sicherheits- und Unified Communication K9 (UCK9)-Lizenzen verfügen.

Hinweis: Ab Cisco IOS-XE Version 16.10 ist die Plattform auf Smart Licensing umgestiegen.

#### Verwendete Komponenten

- Zertifizierungsstelle unterzeichnete Zertifikate
- Cisco IOS- und IOS-XE-GatewaysVersionen 2900/3900/4300/4400/CSR1000v/ASR100X: Über 15,4
- Cisco Unified Communications Manager (CUCM)Versionen: Über 10,5

### Konfigurieren

#### Netzwerkdiagramm

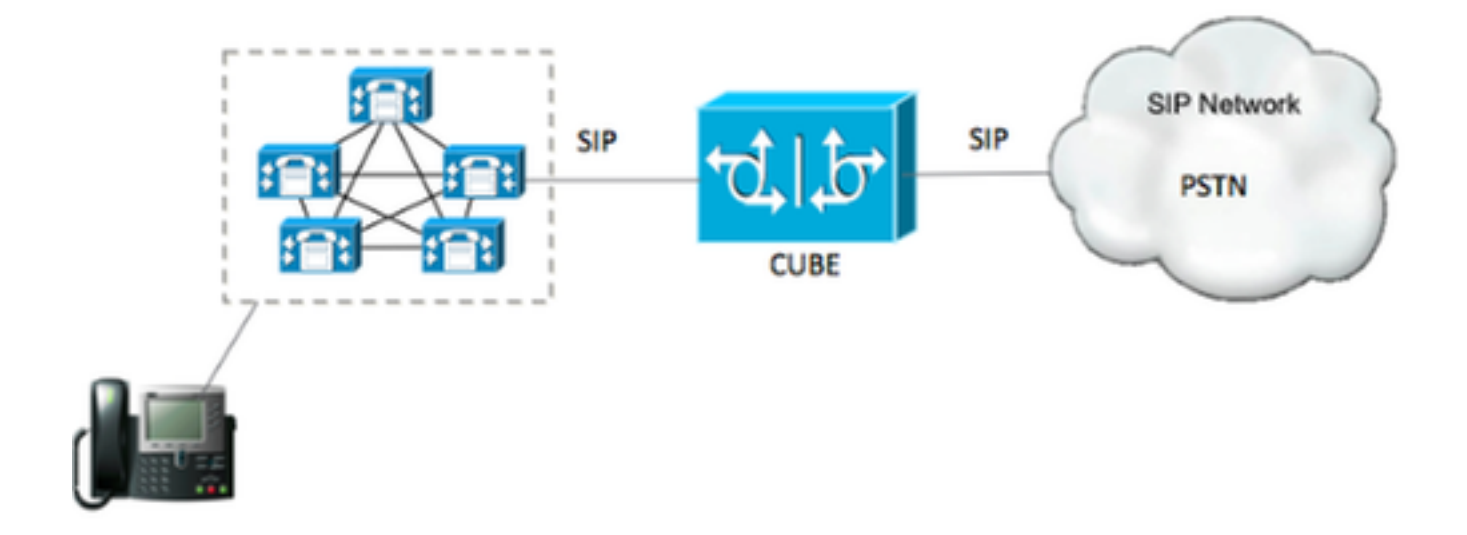

#### Konfiguration

Schritt 1: Sie erstellen einen RSA-Schlüssel, der mit dem Befehl:

Crypto key generate rsa label TestRSAkey exportable modulus 2048 Mit diesem Befehl wird ein RSA-Schlüssel mit einer Länge von 2048 Bit erstellt (maximal 4096).

Schritt 2: Erstellen Sie mithilfe der folgenden Befehle einen Vertrauenspunkt, um unser Zertifikat mit CA-Signatur zu speichern:

 Crypto pki trustpoint CUBE\_CA\_CERT serial-number none fadn none ip-address none subject-name cn=ISR4451-B.cisco.lab !(this has to match the router's hostname [hostname.domain.name]) revocation-check none rsakeypair TestRSAkey !(this has to match the RSA key you just created)

Schritt 3: Nachdem Sie unser Trustpoint eingerichtet haben, erstellen Sie jetzt unsere CSR-Anfrage mit den folgenden Befehlen:

Crypto pki enroll CUBE\_CA\_CERT

Beantworten Sie die Fragen auf dem Bildschirm, kopieren Sie dann die CSR-Anfrage, speichern Sie sie in einer Datei und senden Sie sie dann an die Zertifizierungsstelle.

Schritt 4: Sie müssen herausfinden, ob die Stammzertifizierungskette Zwischenzertifikate besitzt. Falls keine Zwischenzertifikatbehörden vorhanden sind, fahren Sie mit Schritt 7 fort, andernfalls fahren Sie mit Schritt 6 fort.

Schritt 5: Erstellen Sie einen Vertrauenspunkt, um das Root-Zertifikat zu besitzen. Erstellen Sie außerdem einen Vertrauenspunkt, um eine zwischengeschaltete Zertifizierungsstelle zu speichern, bis die Zertifizierungsstelle das CUBE-Zertifikat signiert (siehe Bild unten).

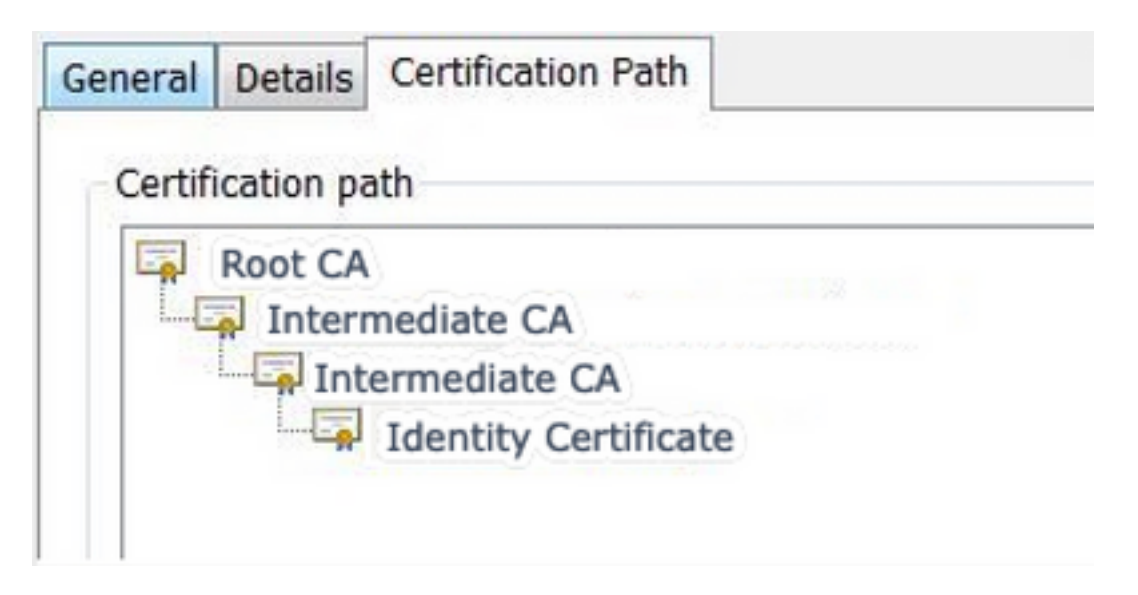

In diesem Beispiel ist die 1. Ebene die Root-Zertifizierungsstelle, die 2. Ebene die erste Zwischenstufe der Zertifizierungsstelle, die 3<sup>.</sup> Ebene ist die Zertifizierungsstelle, die unser CUBE-Zertifikat signiert. Daher müssen Sie einen Vertrauenspunkt erstellen, um die ersten 2 Zertifikate mit diesen Befehlen zu besitzen.

Crypto pki trustpoint Root\_CA\_CERT Enrollment terminal pem Revocation-check none Crypto pki authenticate Root\_CA\_CERT Paste the X.64 based certificate here Crypto pki trustpoint Intermediate\_CA Enrollment terminal Revocation-check none

Crypto pki authenticate Intermediate\_CA

Schritt 6: Nach Erhalt des Zertifikats der Zertifizierungsstelle authentifizieren Sie den Vertrauenspunkt. Der Trustpoint muss das Zertifikat der Zertifizierungsstelle vor dem CUBE-Zertifikat besitzen. Der Befehl, mit dem das Zertifikat importiert werden kann, lautet:

Crypto pki authenticate CUBE\_CA\_CERT

Schritt 7: Sobald Sie unser Zertifikat installiert haben, müssen Sie diesen Befehl ausführen, um unser CUBE-Zertifikat zu importieren

Schritt 8: Konfigurieren Sie SIP-UA zur Verwendung des von Ihnen erstellten Trustpoints.

 sip-ua crypto signaling default trustpoint CUBE\_CA\_CERT Schritt 9. Konfigurieren Sie DFÜ-Peers wie unten gezeigt:

```
 dial-peer voice 9999 voip
 answer-address 35..
 destination-pattern 9999
 session protocol sipv2
session target dns: cucm10-5
session transport tcp tls
 voice-class sip options-keepalive
 srtp
```
Damit ist die CUBE-Konfiguration abgeschlossen.

Schritt 10: Jetzt erstellen Sie unseren CUCM CSR. Befolgen Sie die folgenden Anweisungen:

- Melden Sie sich beim CUCM-Betriebssystemadministrator an.
- Klicken Sie auf Sicherheit.
- Klicken Sie auf Zertifikatsverwaltung.
- Klicken Sie auf CSR erstellen.

Die CSR-Anfrage muss wie folgt aussehen:

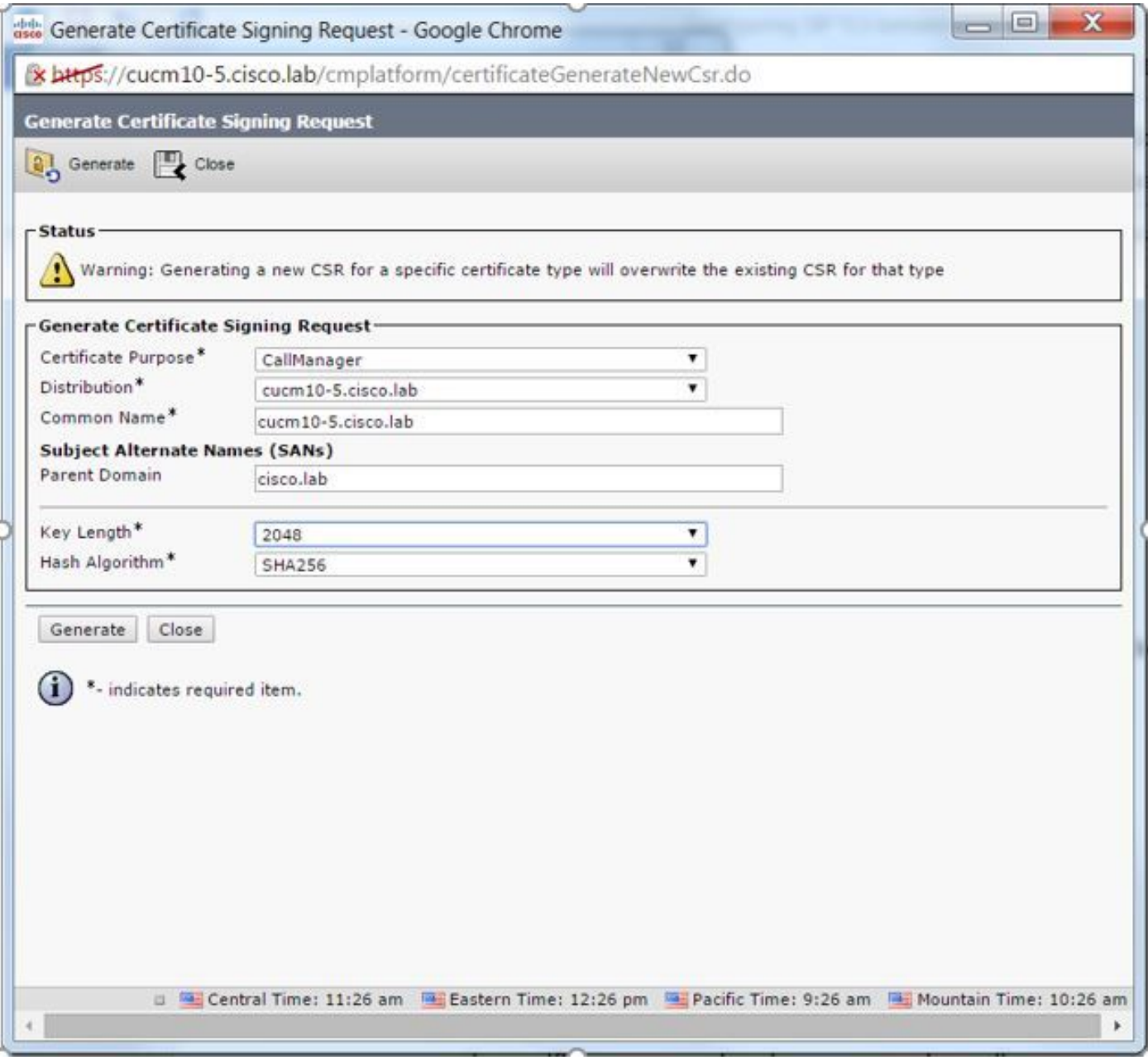

Schritt 11: Laden Sie die CSR herunter und senden Sie sie an die Zertifizierungsstelle.

Schritt 11: Laden Sie die Zertifizierungsstellen-signierte Zertifikatkette in den CUCM hoch. Die Schritte sind wie folgt:

- Klicken Sie auf Sicherheit und dann auf Zertifikatsverwaltung.
- Klicken Sie auf Upload Certificate/Certificate Chain.
- Wählen Sie im Dropdown-Menü Zertifikatzweck die Option Call Manager aus.
- Navigieren Sie zu Ihrer Datei.
- Klicken Sie auf Upload.

Schritt 13: Melden Sie sich bei der CUCM-CLI an, und führen Sie diesen Befehl aus.

```
 utils ctl update CTLFile
```
Schritt 14: Konfigurieren eines CUCM-SIP-Trunk-Sicherheitsprofils

Klicken Sie auf das System und dann auf das Sicherheitsprofil, um die Trunk-Sicherheit zu ●aktivieren.

• Konfigurieren Sie das Profil wie im Bild gezeigt.

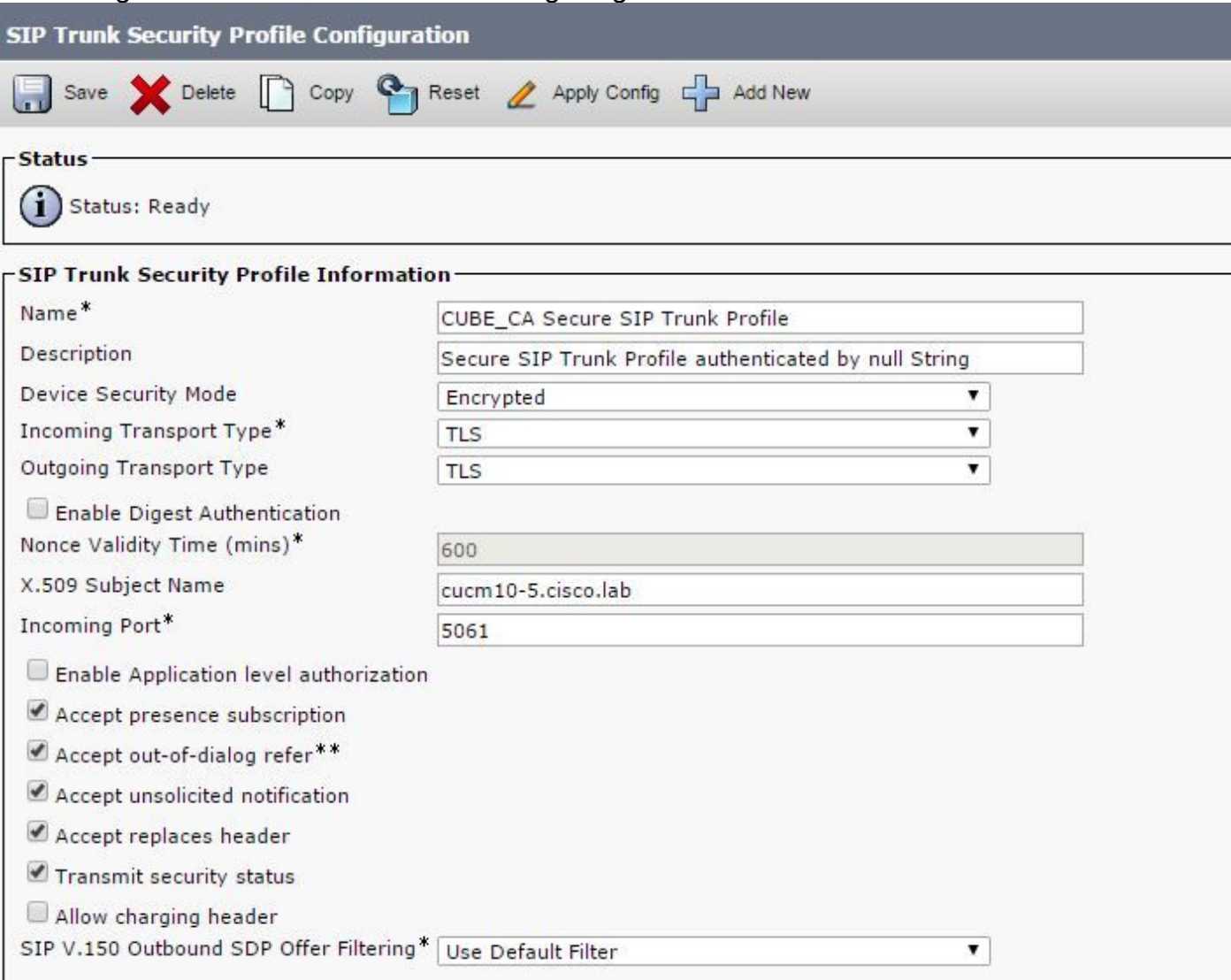

Hinweis: In diesem Fall muss der Betreffname X.509 mit dem Betreffnamen des CUCM-Zertifikats übereinstimmen, wie im hervorgehobenen Teil des Bildes gezeigt.

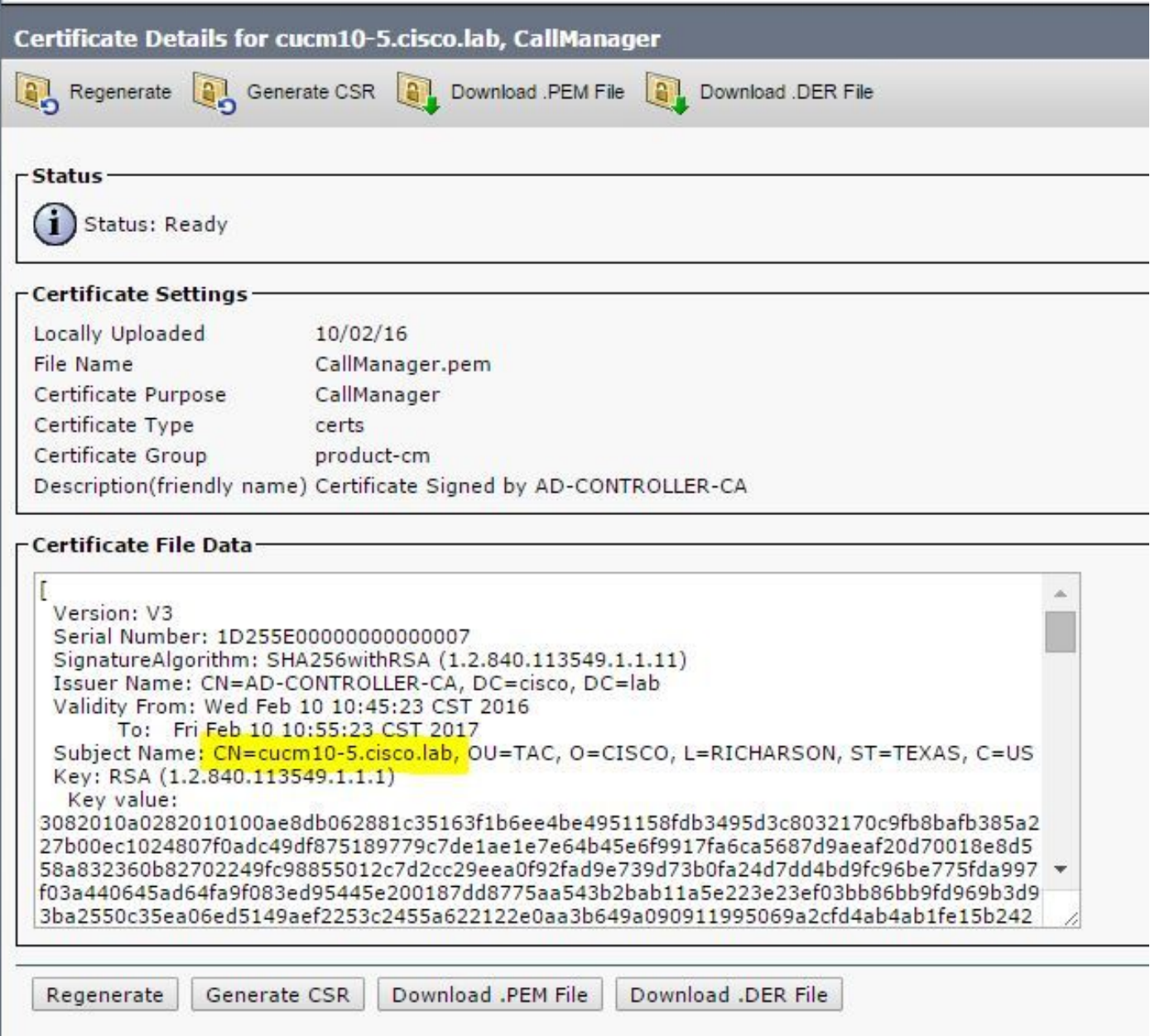

Schritt 15: Konfigurieren Sie einen SIP-Trunk wie gewohnt auf dem CUCM.

- Stellen Sie sicher, dass das Kontrollkästchen SRTP Allowed (SRTP zugelassen) aktiviert ist.
- Konfigurieren Sie die richtige Zieladresse, und stellen Sie sicher, dass Port 5060 durch Port 5061 ersetzt wird.
- Stellen Sie sicher, dass Sie im SIP-Trunk-Sicherheitsprofil den in Schritt 14 erstellten SIP-●Profilnamen auswählen.

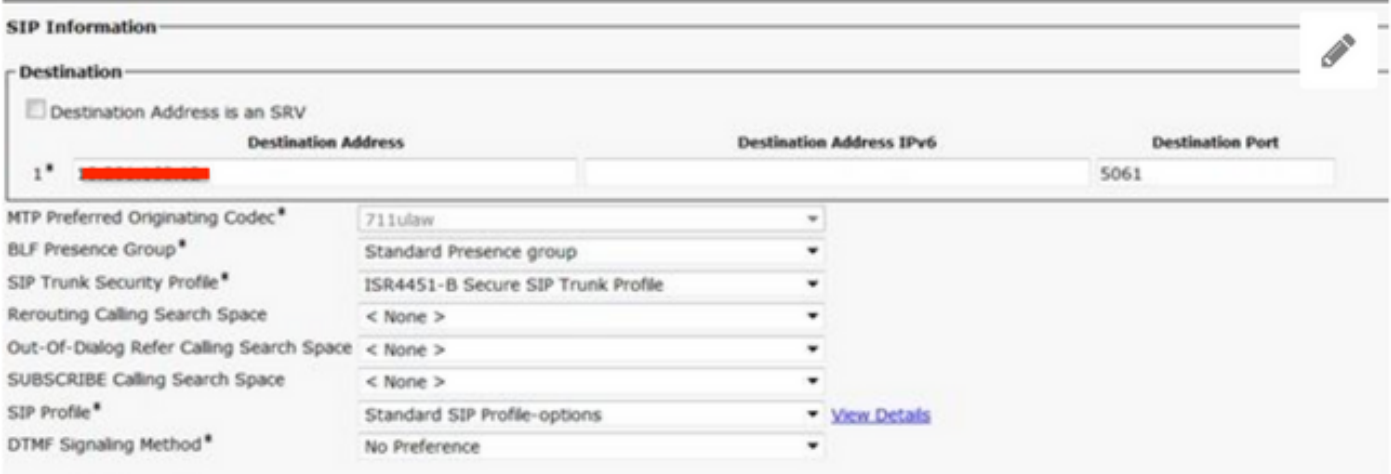

### Überprüfen

Wenn zu diesem Zeitpunkt alle Konfigurationen in Ordnung sind,

Auf dem CUCM zeigt der SIP-Trunk-Status Full Service an (Vollständiger Service), wie im Bild gezeigt.

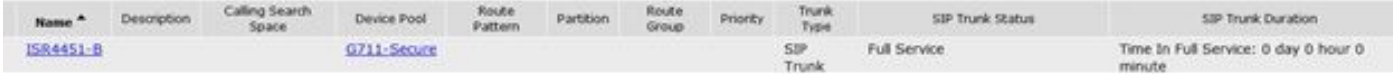

Auf CUBE zeigt der DFÜ-Peer diesen Status an:

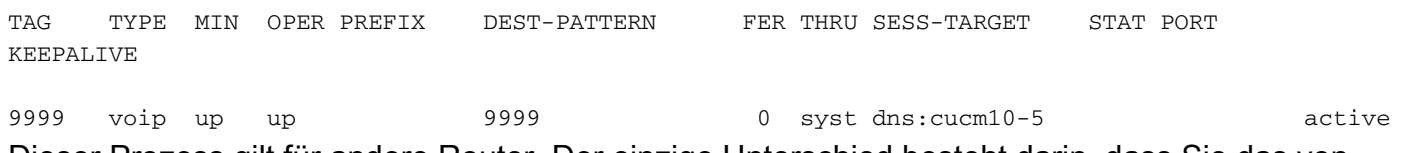

Dieser Prozess gilt für andere Router. Der einzige Unterschied besteht darin, dass Sie das von einem Drittanbieter bereitgestellte Zertifikat hochladen, anstatt den CUCM-Zertifikat hochzuladen.

### Fehlerbehebung

Aktivieren Sie diese Debug-Optionen auf CUBE

debug crypto pki api debug crypto pki callbacks debug crypto pki messages debug crypto pki transactions debug ssl openssl errors debug ssl openssl msg debug ssl openssl states debug ip tcp transactions